## How to Access Outlook for Study Room Booking Confirmation

*These instructions are for Humber Libraries' study room booking system*

1. Once you select a room and time, log in with your Humber credentials to start the booking process.

2. The request form will auto-fill your name and Humber email (@students.humber.ca or @humber.ca).

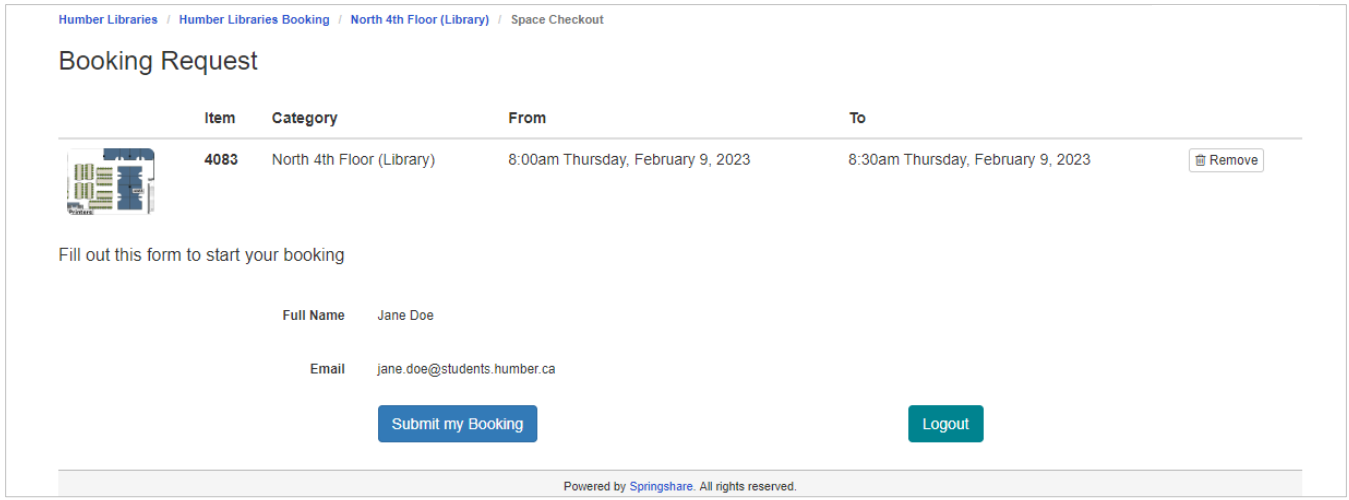

**Note**: University of Guelph-Humber student emails are linked to Gryph Mail. Contact libaccess@humber.ca if you see an email domain error that blocks you from submitting the booking.

3. Write down the date and time and room number of your confirmed booking before logging out of your account.

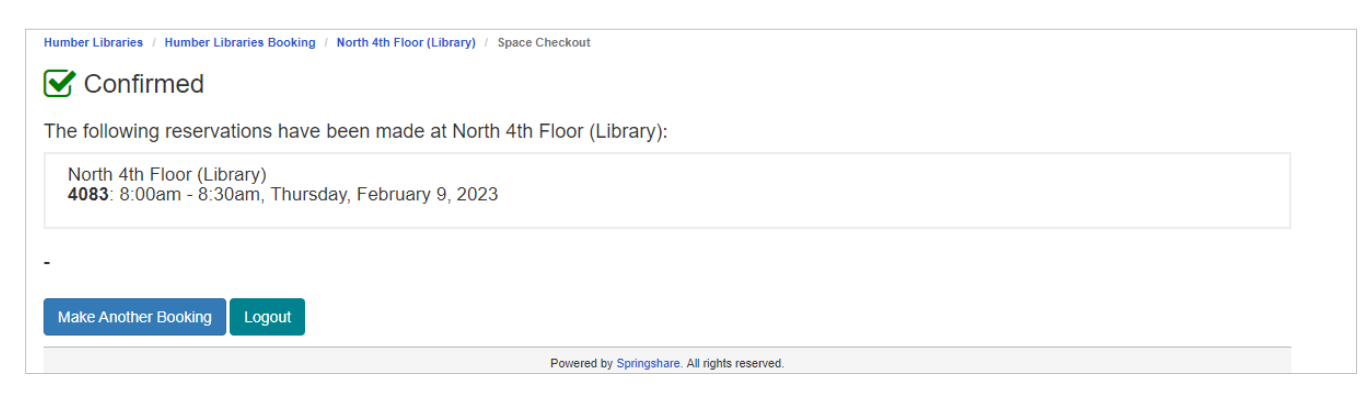

4. For Humber students, the confirmation is sent to your Humber email. Sign-in to <https://humber.ca/microsoft365> and open **Outlook** to view the confirmation.

In Microsoft 365: the Outlook icon is found on the left side.

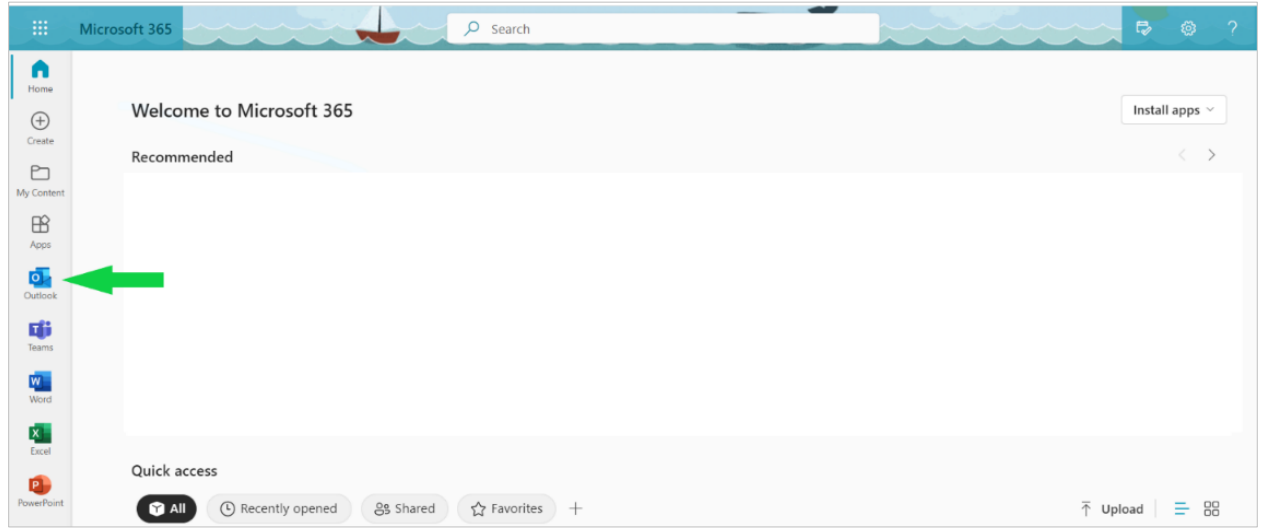

5. The confirmation email subject is "Your room booking has been confirmed". The sender is Humber Libraries Booking from **alerts@mail.libcal.com**.

If you don't see the email in your Inbox then check the Junk Email folder for it.

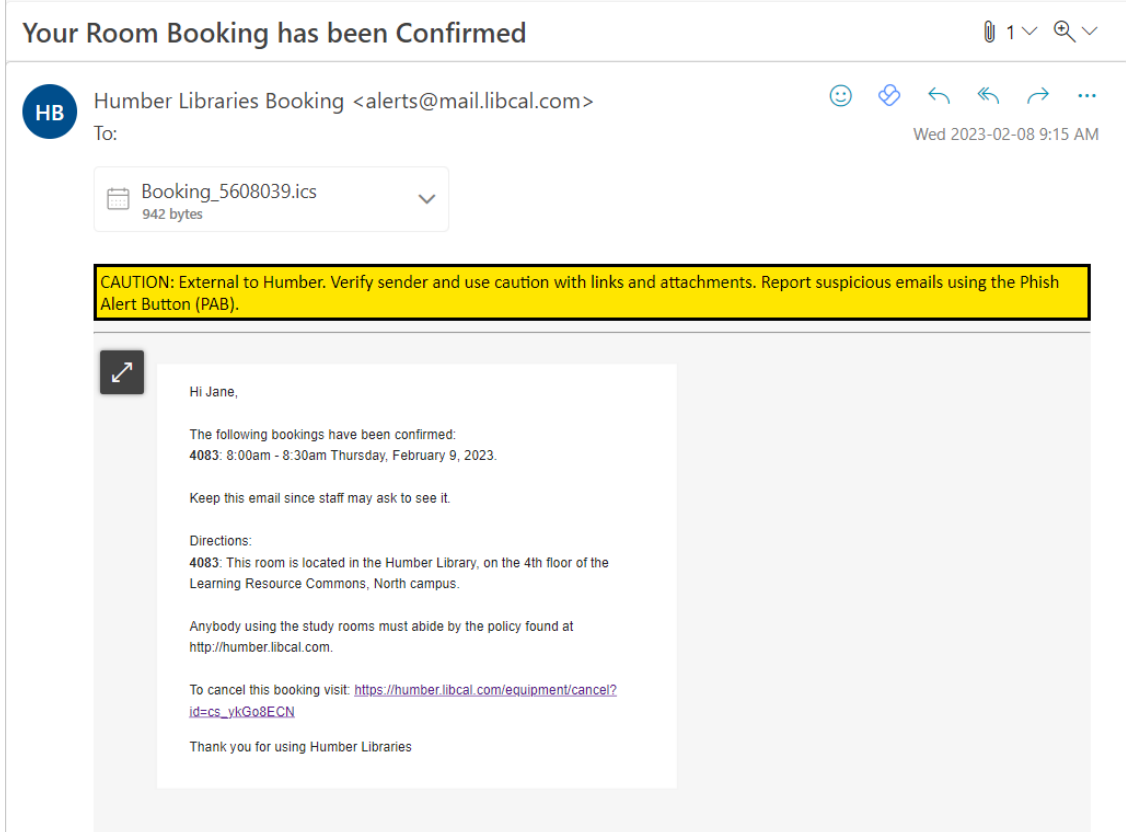